## Manage Card Alerts

In the Navigation Menu on the left, select **Manage Cards**. Select the card you wish to manage.

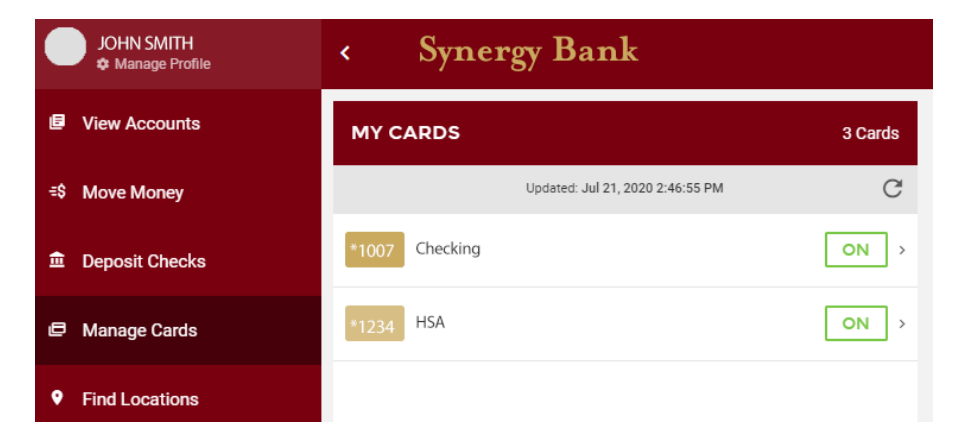

On the Edit Card screen, click **Manage Alerts**. Click the **Enable alerts for this card** radio button to display a green check.

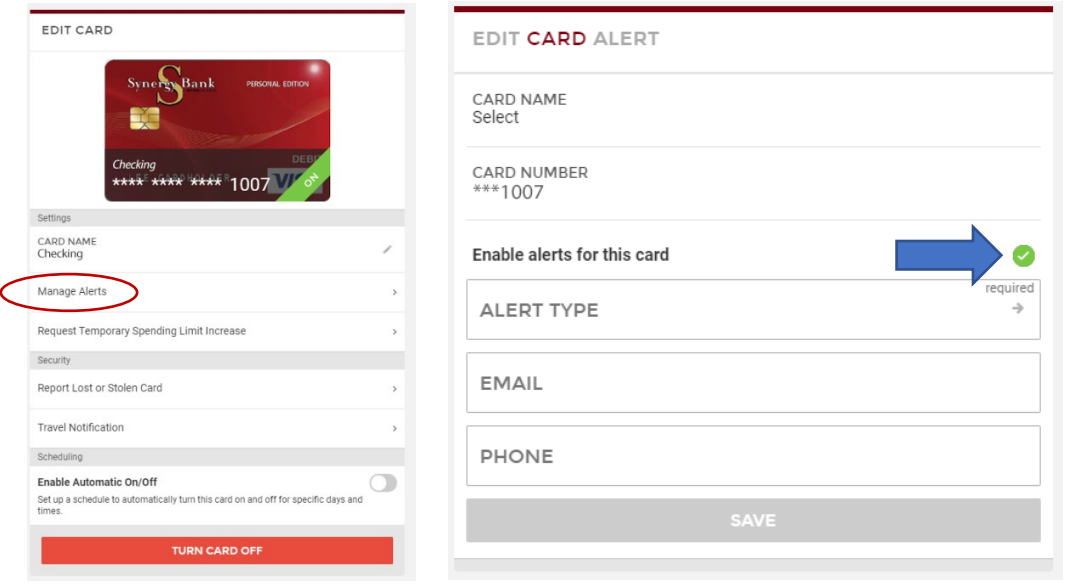

Click **Alert Type**. Select the type of alert you wish to have for that card. You can choose to get an alert when your card is approved, declined, or both.

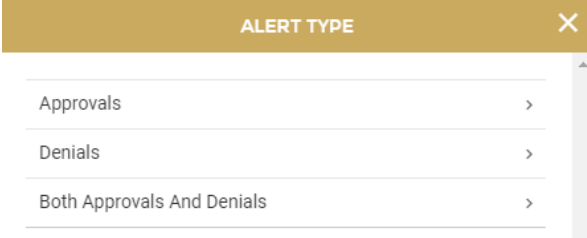

On the Edit Card Alert screen, enter your email address if you'd like to be alerted via email. Leave blank if not. Enter your phone number if you'd like to be alerted via text message. Leave blank if not. You must enter an email address or a phone number. Once entered, click **Save**.

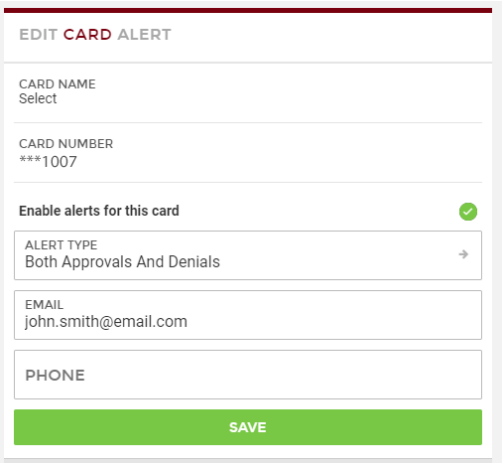

To set alerts for additional cards, press the back button or **Manage Cards** on the Navigation Menu and repeat the steps above.

Note: In order to receive debit card alerts on your phone, you must set up alerts in the Manage Profile section of Online Banking or the Mobile App. For instructions on setting up alerts, see Manage Account Alerts on the Online Services webpage.